## **MKu3a - Making Changes to your Personal Details and Renewing your Membership**

- 1. Open the MKu3a website (mku3a.org)
- 2. Login to the site. (If you haven't set your login password yet please see the instructions on the LOGIN page.)

## **To make changes to your Personal Details**

1. Once you are logged in **either** 'click' on the Control Panel icon top right of screen

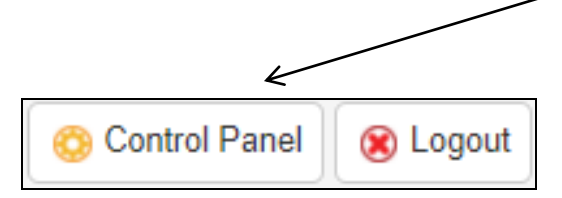

This will open a page showing the following icon. 'Click' on the icon

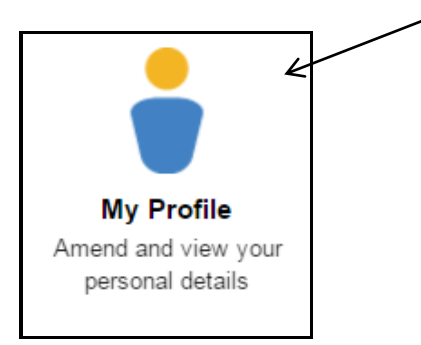

2. **Or** select My Profile from the dropdown list under Members Only under the heading picture

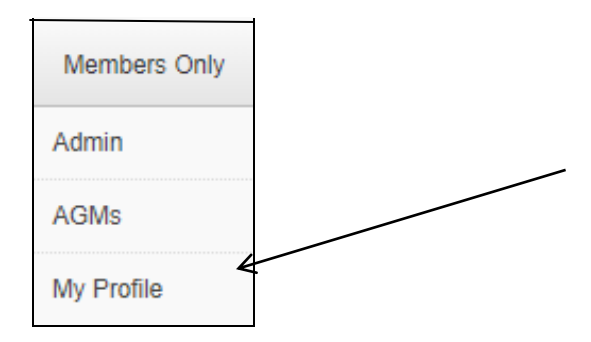

3. You will now open a page showing your personal profile. This is where you can change your contact details and add an emergency contact. **This is extremely important in cases of accident or emergency.** Make any changes necessary and 'click' **Save Changes** top or bottom right of profile screen.

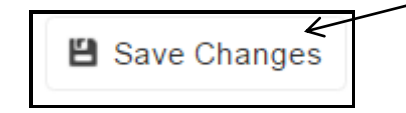

4. You now have two options – Returning to the Website or to Logout. Top right of screen. Select the appropriate icon.

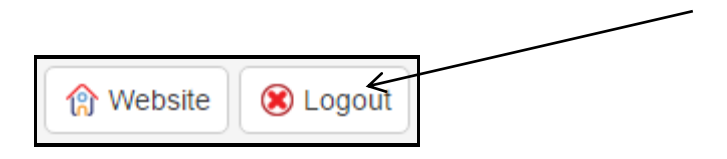

## **Checking your Membership Status and Renewing Your Membership**

1. Once you are logged in 'click' on the Control Panel icon top right of screen

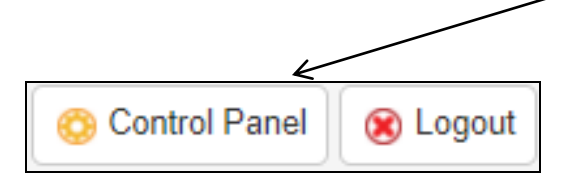

This will open a page showing the following icon. 'Click' on the icon.

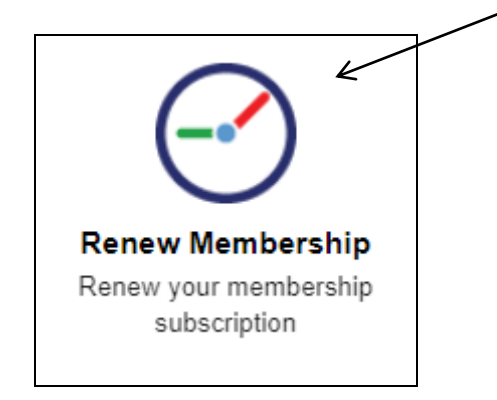

2. If your membership is up to date you will receive the following message which will give you the information as to the date your membership will be due

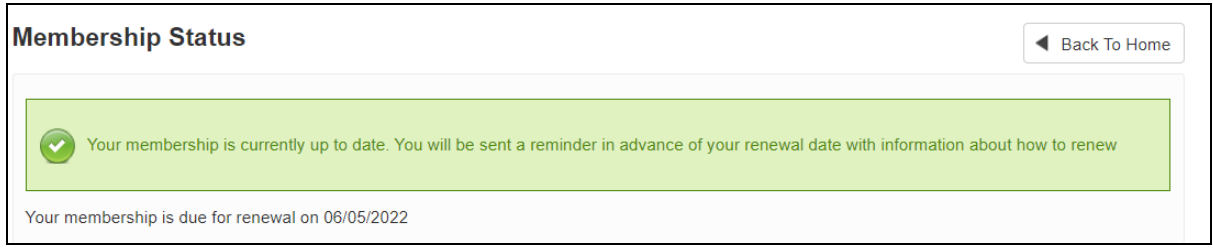

3. If your membership is due for renewal you will receive the following message and you can click on the link to be taken to the payment page

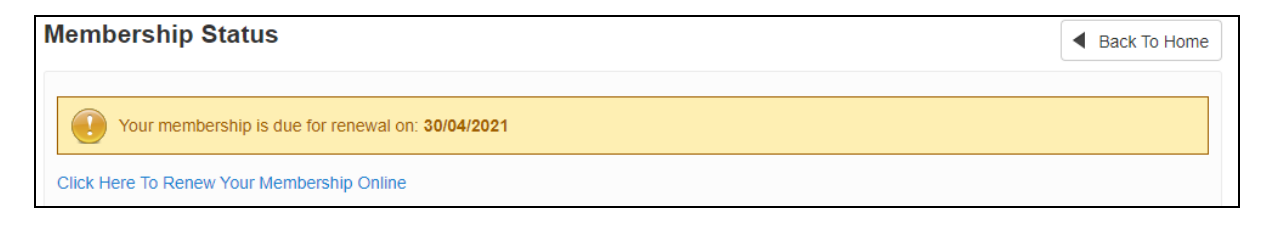

4. We accept payment either through PayPal if you have an account or by debit or credit card through the PayPal system. To access the debit or credit card facility click on the Pay with PayPal banner and this choice will be given.

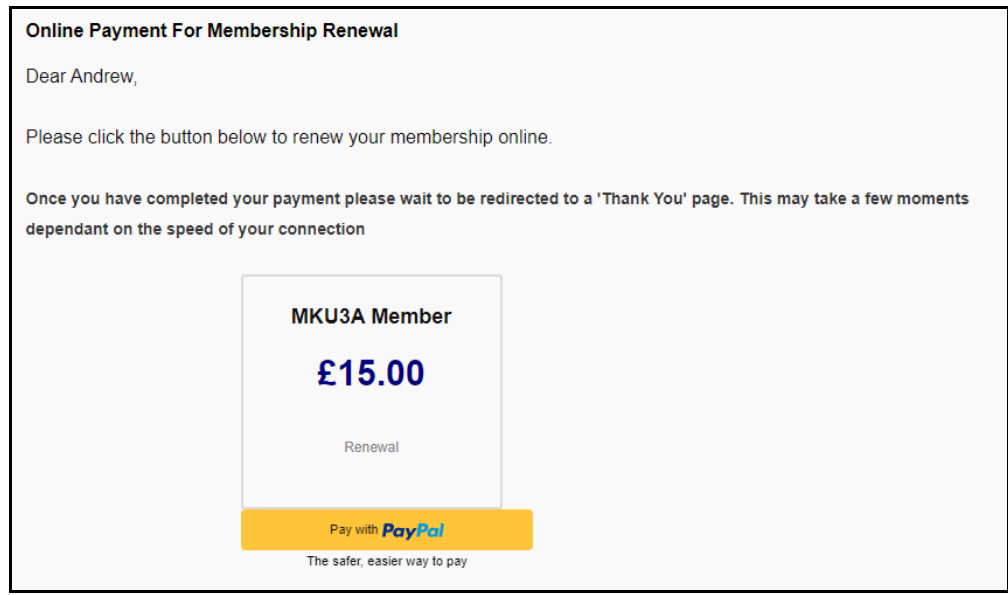

5. Follow the prompts on the page.

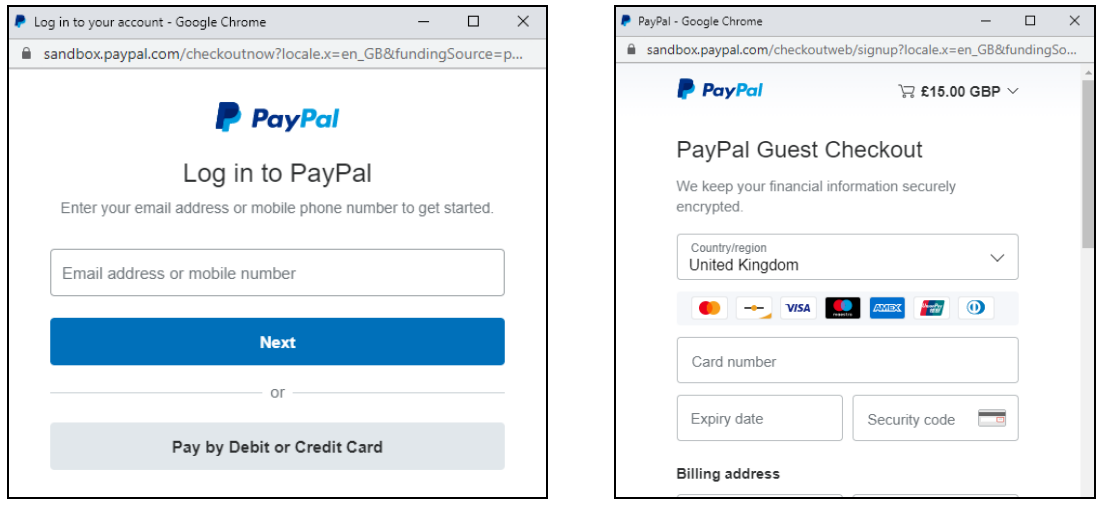

6. You will receive a success message and an email with the details of your payment.